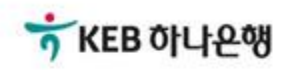

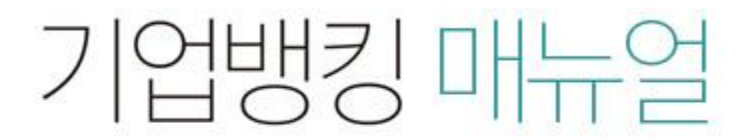

KEB Hanabank corporate Banking User Manual

## 구매기업 > 기업구매자금대출 > 일괄구매자금대출 처리결과조회 B2B전자결제

## 일괄구매자금대출 처리결과조회

Step 1. 조회구분, 추심등록일 선택 후 조회버튼을 클릭합니다.

### 일괄구매자금대출 처리결과 조회

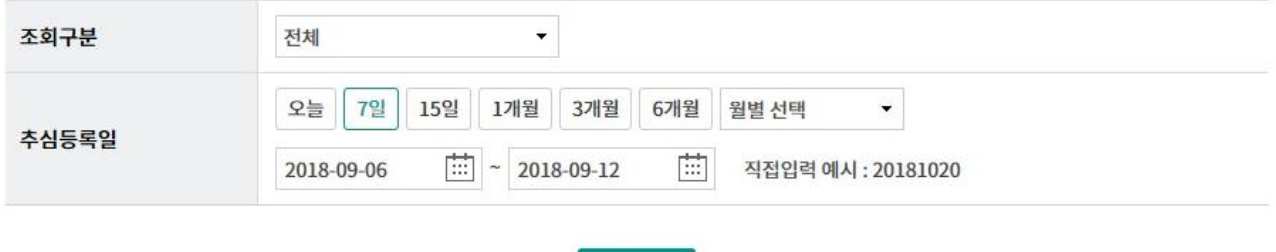

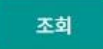

## 일괄구매자금대출 처리결과조회

#### Step 2. 조회된 내역에 대한 상세조회가 가능합니다. Step 3. 조회된 내역 선택 후 상세조회, 추심의뢰확인서, 전체다운로드가 가능합니다.

#### 일괄추심등록 대상 기업

조회기간: 2018-09-06 ~ 2018-09-12

조회일시: 2018-09-12 16:44:19

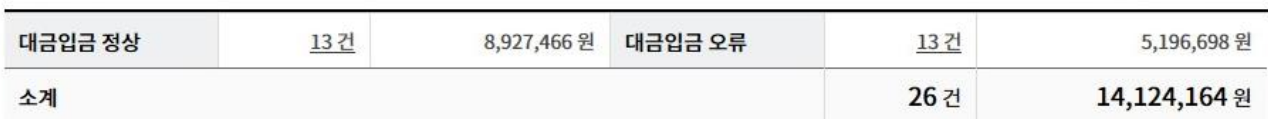

· 위의 집계표에서 각 항목별 건수를 누르시면 아래에 해당상세내역이 출력됩니다

· 위의 집계표의 건수 및 금액은 인터넷뱅킹을 통해서 거래하신 건만 집계한 자료이므로,실제 거래하신 내역과 불일치 할 수도 있습니다.

· 추심등록건이 대량인 경우에는 승인처리에 다소의 시간이 필요하오니 5~10분이 경과한 이후에 조회하시기 바랍니다.

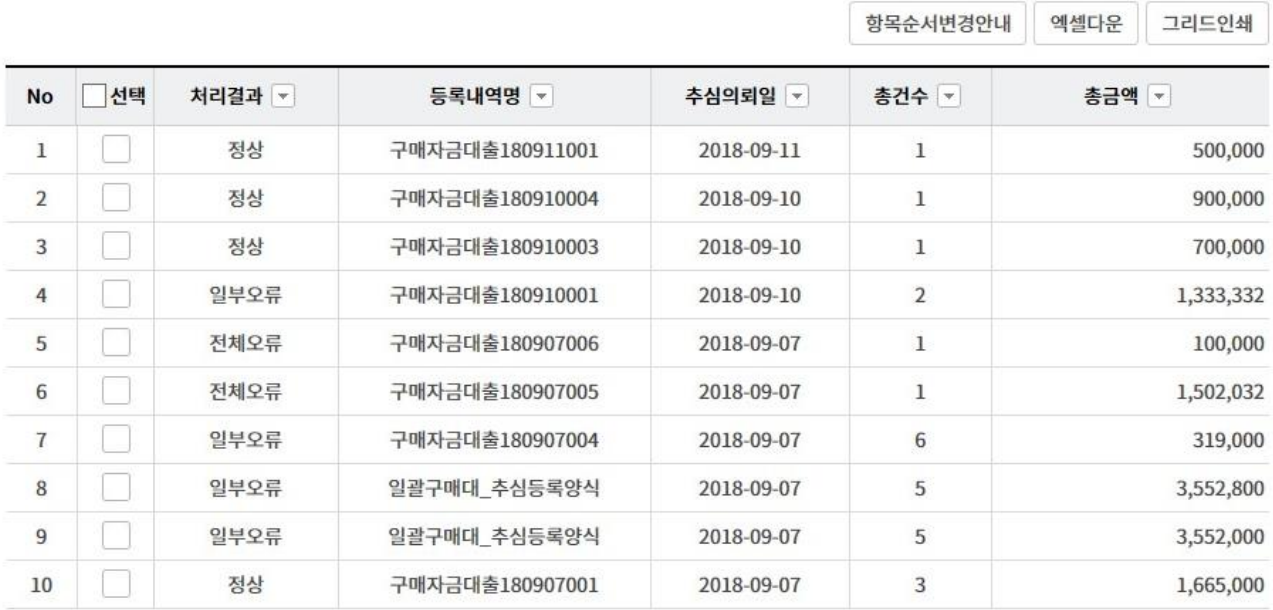

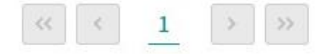

상세조회

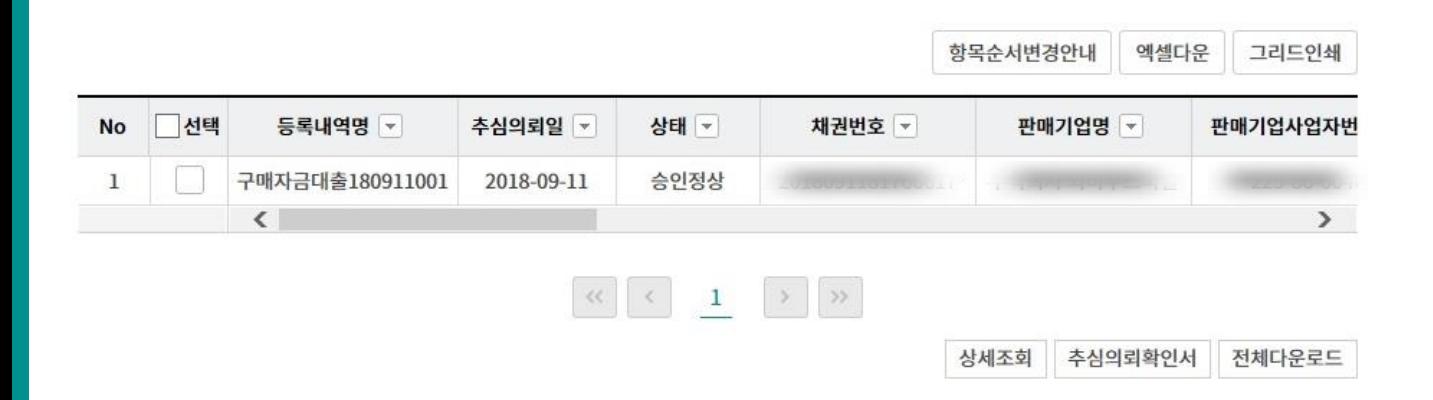

# THANK YOU